## **Cambria County Website**

## **Human Resources Online Training for County Employees**

## **Instructions:**

- 1. Access the Cambria County Employee Portal [\(https://www.cambriacountypa.gov/portal\)](https://www.cambriacountypa.gov/portal)
- 2. Click the red **Register Now** button under New User Registration
- 3. Enter the following information to create your account:

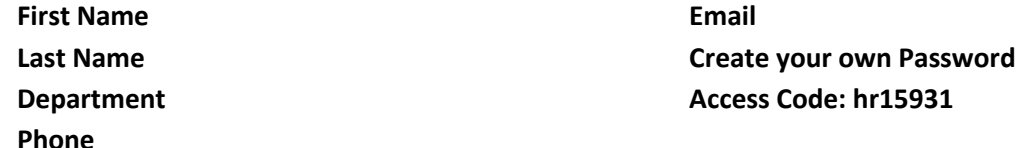

You will then be registered. You will get an email sent to your email account that you used to register.

- 4. Next, go back to the Employee Portal [\(https://www.cambriacountypa.gov/portal\)](https://www.cambriacountypa.gov/portal). **Log in** with the credentials that were just created under **Existing Users**
- 5. Click **Log in**
- 6. Select the **Course List** Tab
- *7.* Click on the employee training you want to complete and then it will take you to another screen. Click the blue **Take this Course** button
- 8. Then select the **Course Content** link below in the next screen with the title of the employee training you are completing
- 9. The video will have **no** audio. You are required to watch the entire video and once the video is complete the button **Mark As Complete** will become active to click. Once you mark as complete you will be issued a certificate in your **Course Profile** page and the "HR" department will be notified of your course complete status. You will need to visit your profile page to download the certificate.
- 10. When **successfully** submitted, the screen will indicate that your training has been completed.
- 11. The Human Resources Department will be notified when competed trainings are done. Please be sure to complete all eight (8) trainings in a timely manner.

*If you have any questions, please call the Human Resources Department at 814-472-1610.*